# Analyst® Software

HotFix 3 Version 1.7

### **Enhancements**

The Analyst® 1.7 HotFix 3 includes the following:

- Several fixed issues.
- The MIMIC2 package for ExionLC™ systems has been upgraded to include the lastest DevKit 1.15 HotFix1 and the Shimadzu LCDriverPackage 1.61.

### **Notes on Use**

- When the Analyst® Reporter is used to create a PDF report, the user must have Delete rights for the folder where the created report is saved. Otherwise, the operation fails with an error and a temporary (tmp) file is left in the destination folder. Furthermore, when the Analyst Reporter is used to overwrite an existing report in any format (Word, PDF, HTML), the user must have delete rights in the destination folder. Otherwise, the operation fails with an error. (AN-358)
- When an internal standard is re-integrated, the Review button in the History column for the audit record for that operation is not available. This feature has been disabled.

The Review option is not supported when the Results Table uses these layouts: Summary, Analyst Group, Sample Type. A message is shown prompting the user to switch to either Full Layout or Analyte Layout for the analyte of interest. The Review option is also not supported if Peak Review is configured to review internal standards before all analytes. In this case, Peak Review shows the internal standard chromatogram and not the analyte chromatogram being reviewed. In the Peak Review Options, use either "Don't review internal standards" or "Review with each analyte". (AN-1103)

• If the Analyst® 1.7 HotFix 2 was installed, and the following procedure was performed before installing HotFix 3, then the following procedure can be skipped:

If the Convert Methods script is currently installed on the system, remove the script from the "Uninstall or change a program" under Control Panel, and then install the script again after the Analyst 1.7 HotFix 3 has been installed. The script installer is located at:

On Win7-32bit computer:

<drive:>\Program Files\Analyst\Scripts\Convert Methods

On Win7-64bit or Win10-64bit computer:

<drive:>\Program Files (x86)\Analyst\Scripts\Convert Methods

# **Fixed Issues**

### **Delete rights are required to create a report using the Reporter Software**

Users must have Delete rights to any data folder used to create a report using the Reporter software or in which a new report is saved.

Users can now save reports using a new name, however, the PDF report functionality and the ability to overwrite an existing report in any format is still an issue. Refer to the *Notes on Use* section. (AN-358)

### **The time stamp for a Results Table is updated when the Audit Trail data for the Results Table is opened**

The "Date modified" time stamp of a Results Table is updated when the Audit Trail data for the Results Table is opened. The data is not changed and there is no data integrity issue caused by this particular time stamp update. (AN-1212)

### **Incorrect method validation on Retention time (RT) when saving a** *Scheduled* **MRMTM algorithm method that has the Scheduled Ionization check box selected**

The RT and the Duration values in a method where Scheduled Ionization is selected might trigger an incorrect warning message indicating that at least one RT value exceeds the method duration when a *Scheduled* MRMTM algorithm method is saved. The message includes the option of clicking OK or Cancel. Click OK to save the method. (AN-1359)

#### **The user logged on to the Analyst® software requires Delete rights to retain the changes made to the mass spectrometer tuning after switching modes**

For 6500 and 6500+ series of instruments, the software might not retain the changes made to instrument tuning after switching the hardware profile between High Mass and Low Mass modes, if the user logged on to the Analyst® software does not have Delete rights to the API Instrument folder, or if the \*.Analyst Backup file (example: InstrumentData.ins.model\_29, config\_HM (system use only - do not alter).Analyst Backup) for the mode being tuned exists in the API Instrument\Instrument Data folder before the mass spectrometer is switched to another mass mode. (AN-1382)

### **Possible incorrect Audit Map used for Results Tables created in a new root directory**

Regardless of which Audit Map is applied to the Default project, after a new root directory is created, any Results Table created in this new root directory use the Default Audit Map even though the active audit map is correct for the Default project and any project created in the same root directory. (AN-1396)

### **Sample acquisition from the Control Rack does not function for the ExionLCTM multisampler and any ExionLCTM autosampler using Rack Changer**

When an ExionLC™ multisampler or ExionLC autosampler with Rack Changer is used and a vial position from the Control Rack (vial positions from 20001 to 20010, for washing) is selected for a sample in a batch, then the acquisition of this sample will be aborted. (AN-1420)

### **Sample acquisition from the Control Rack does not function for the Shimadzu Multisampler and any Shimadzu autosampler using Rack Changer**

When a Shimadzu multisampler or Shimadzu autosampler with Rack Changer is used and a vial position from the Control Rack (vial positions from 20001 to 20010, for washing) is selected for a sample in a batch, then the acquisition of this sample will be aborted. (AN-1421)

### **Unable to submit a batch using a method containing a Rack Changer for ShimadzuSIL A\_20 and 20\_AXR autosampler**

When a batch is submitted using an acquisition method that contains a ShimadzuSIL A 20 autosampler or a Shimadzu 20\_AXR autosampler with Rack Changer, the Submit button is not available and a message that the method is invalid and the Plate Code specified in the batch does not match the Sample Rack selected in the method is shown. (AN-1437)

### **Equilibration cannot be run using a method that contains a Shimadzu Rack Changer or Multisampler**

When the system is equilibrated using an acquisition method that contains a Shimadzu Rack Changer or Shimadzu Multisampler, the method is not loaded to the pumps and the column oven for equilibration. (AN-1450)

### **Compound Optimization FIA might fail on a Windows 10 computer**

On some Windows 10 computers, Compound Optimization FIA might fail due to an error. (AN-1453)

#### **Data acquisition using a method with Scheduled Ionization selected might start earlier than the Start Time specified in the method**

If the Start Time in an acquisition method that has Scheduled Ionization selected is set to start data acquisition after 3 minutes, then the data acquisition might start earlier than the Start Time specified in the method. (AN-1457)

### **Analyst® software only shows three pumps in the hardware profile and File Info when four Shimadzu pumps are configured**

When a hardware profile is created with four Shimadzu pumps configured, only three pumps are shown in the hardware profile. In the Method Editor, all four pumps can be used. However, only three pumps are shown in the File Info for the data file acquired using this method even though all four pumps were used for data acquisition. (AN-1461)

### **Projects created by users who do not have Modify rights to the root directory will not record any project events in the audit trail**

The audit trail for a project created by a user who does not have Modify rights to the root directory (Analyst Data folder) when the project was created will not record any project events, regardless of the user logged on to the Analyst software. This issue only exists in Analyst 1.7 with HotFix 2. After the HotFix is installed, project events will be recorded in the project. However, any events that occurred in the Analyst 1.7 with HotFix 2 will not be recovered as they were never recorded. (AN-1472)

# **Where to Get Help**

### **Other Documentation**

- Analyst® 1.7 Software with HotFix 1 *Release Notes*
- Analyst® 1.7 Software with HotFix 1 *Installation Guide*
- Analyst® 1.7 Software HotFix 2 *Release Notes*

### **SCIEX Support**

- [sciex.com/request-support](https://sciex.com/request-support)
- [sciex.com/contact-us](https://sciex.com/about-us/contact-us)

### **Customer Training**

- In USA: NA.CustomerTraining@sciex.com
- In Europe: Europe.CustomerTraining@sciex.com
- Outside the EU and North America, visit sciex.com/education for contact information.

### **Online Learning Center**

• SCIEX**[University](https://training.sciex.com/)**

# **Technical Support**

SCIEX and its representatives maintain a staff of fully-trained service and technical specialists located throughout the world. They can answer questions about the system or any technical issues that might arise. For more information, visit the website at www.sciex.com.

# **Requirements**

Analyst® 1.7 software with HotFix 1 or HotFix 2 is installed.

# **Supported Equipment**

Analyst® 1.7 HotFix 3 is compatible with the Windows 7 (32- or 64-bit) and Windows 10 (64-bit) operating systems.

# **Firmware Updates**

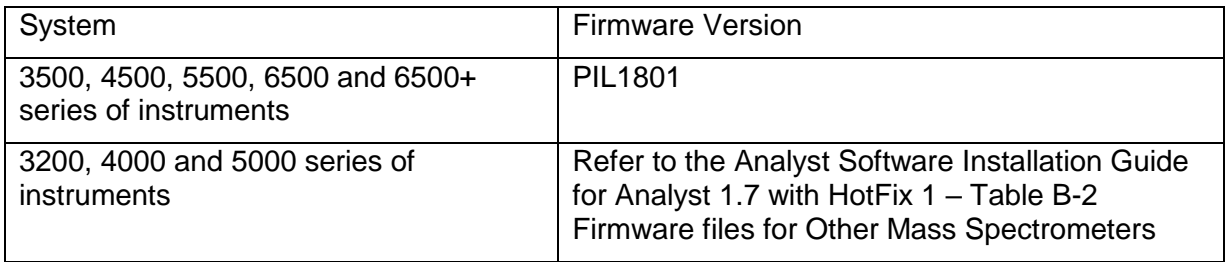

# **Install the HotFix**

- 1. Download Analyst® 1.7 HotFix 3
- 2. Deactivate the hardware profile. Close the Analyst® software.
- 3. Double-click **setup.exe** file and then follow the on-screen instructions.

### **Update the Firmware**

**The firmware on the 3500, 4500, 5500, 6500 and 6500+ systems must be upgraded after installing the HotFix 3 unless the system is being upgraded from the HotFix 2 to the HotFix 3.**

Use the ConfigUpdater.exe program to update the system firmware.

**Tip**: The ConfigUpdater.exe can also be started from the shortcut at **Start > All Programs > Sciex > Analyst** on Windows 7 or at **Start > Sciex Analyst** on Windows 10 operating systems.

**Note:** On the Windows 7 (32-bit) operating systems, the ConfigUpdater.exe file is located in the **C:\Program Files\Analyst\Firmware\ConfigUpdater** folder.

On the Windows 7 (64-bit) and Windows 10 (64-bit) operating systems, the ConfigUpdater.exe file is located in the **C:\Program Files (x86)\Analyst\Firmware\ConfigUpdater** folder.

- 1. Double-click **ConfigUpdater.exe**.
- 2. Select the **Ethernet** Interface.

The ConfigUpdater program opens and then identifies the new firmware version to be installed.

**Note**: The ConfigUpdater utility will reset the mass spectrometer. This is normal and is required by the update process.

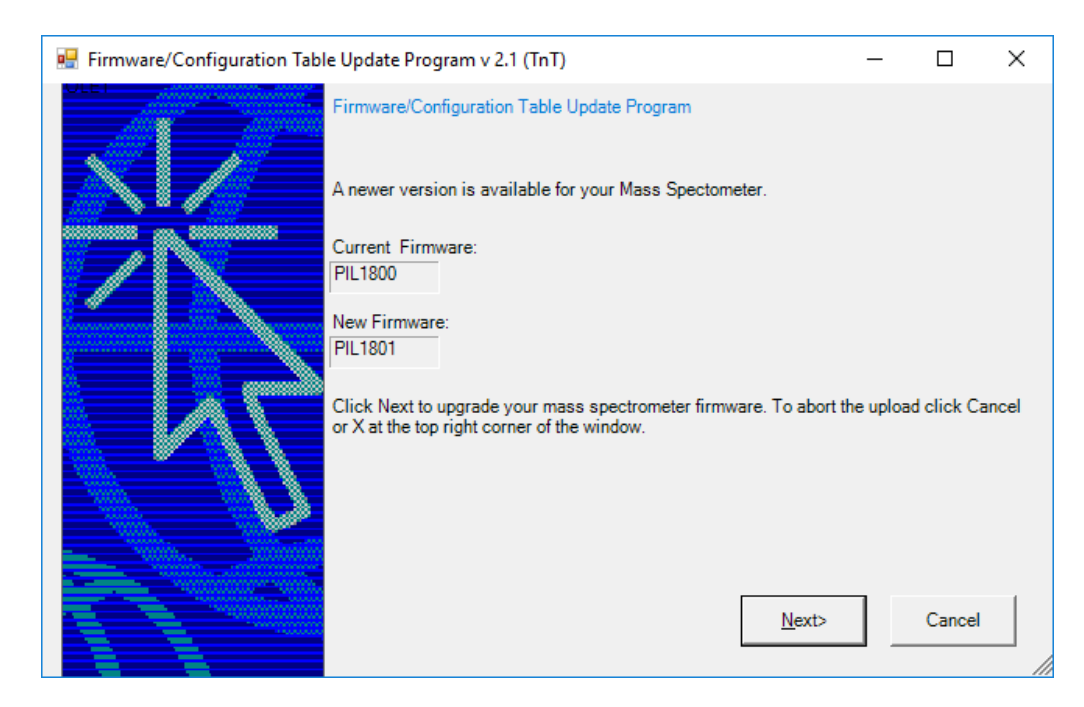

3. Click **Next** and then click **OK** to the following dialog box.

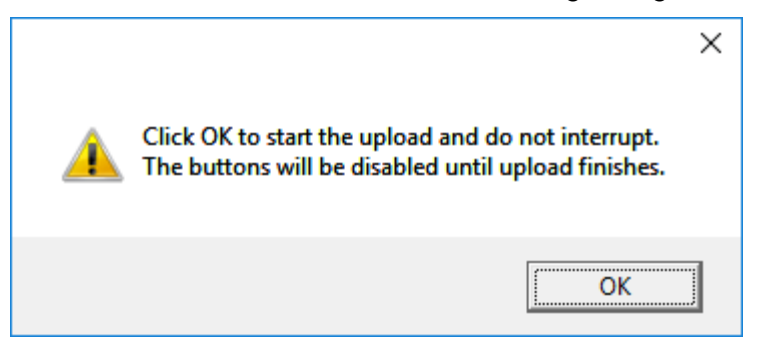

4. When the firmware upgrade is done, the following message is shown.

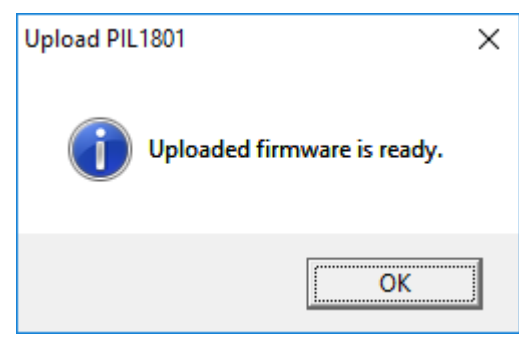

5. Click **OK**.

The firmware upgrade is complete and the ConfigUpdater verifies that the Firmware Configuration Table is the latest.

Click **Next**, and then click **Cancel** to exit the ConfigUpdater program.

# **Updated and added folder / files**

The Analyst® 1.7 HotFix 3 installs or updates the following files in the designated locations:

On Windows 7-32bit computer, the <*path*> refers to:

<*drive*:>\Program Files.

On Windows 7-64bit and Windows 10-64bit computer, the <*path*> refers to:

<*drive*:>\Program Files (x86)

### **In the <***path***>***\Analyst\bin* **folder:**

- AACAuditTrail.dll
- AcqMethodBrowser.ocx
- Analyst.exe
- AnalystLauncher.exe
- AnalystService.exe
- AuditTrailCommon.dll
- AuditTrailManagerCtrl.ocx
- AuditTrailServer.dll
- AutosamplerSelect.dll
- BatchEditor.ocx
- BatchSvr.dll
- BatchSvrps.dll
- CompoundDBEditor.ocx
- CompoundDBObjects.dll
- CSMSMassSpec.dll
- CSMSMassSpecps.dll
- DD\_\_VendorApp.dll
- DDISShimadzu.dll
- DDMSMassSpec.dll
- DFTTracker.exe
- EditControl.ocx
- ExploreDataObjects.dll
- ExploreDir.dll
- ExploreHistory.dll
- FMWIFFCompDocNTDriver.dll
- HCE.dll
- HP1100lcMethodEditor.ocx
- InstrumentAuditTrail.dll
- MMSecurity.dll
- msmethodeditor.ocx
- MSMethodSvr.dll
- NetWorkSync.exe
- PEIUtils.dll
- ProjectAuditTrail.dll
- QuantAuditTrail.dll
- QuantitationAuditTrail.dll
- QuantIntegration.dll
- QuantPoet.dll
- QuantRT.ocx
- QuantSettings.dll
- QueueManager.ocx
- QueueSvr.dll
- StatusSvr.dll
- SyringePumpMethodEditor.ocx
- SyringePumpMethodSvr.dll
- SyringePumpMethodSvrps.dll
- TransNetCDF.dll
- TuneData.dll
- TuneDir.dll
- TuneMethodEditor.ocx
- ValcoValveMethodEditor.ocx
- ValcoValveMethodSvr.dll
- ValcoValveMethodSvrps.dll
- VDISShimadzu.exe
- VendorAppMethodSvr.dll
- VSISSciexLC.dll

### **In the** *<path>***\Analyst\***binEx* **folder and sub-folders, all of the existing files are updated and the following new files are installed in the \b***inEx* **folder:**

- ReadMe.txt
- Jasper.chm
- Package\_Jasper.dll
- Package Topaz.dll
- Shimadzu.LCDriver.CBM20A.FractionCollector.dll
- Shimadzu.LCDriver.CbmNet.dll
- Shimadzu.LCDriver.CommonData.dll
- Shimadzu.LCDriver.LC2030.CbmNet.dll
- Shimadzu.LCDriver.LCBase.dll
- Shimadzu.LCDriver.LCBaseUI.dll
- Shimadzu.LCDriver.Logger.dll
- Shimadzu.LCDriver.Topaz.AutoConfiguration.dll
- Shimadzu.LCDriver.Topaz.Autosampler.dll
- Shimadzu.LCDriver.Topaz.CombinedConfiguration.dll
- Shimadzu.LCDriver.Topaz.CommonUI.dll
- Shimadzu.LCDriver.Topaz.Oven.dll
- Shimadzu.LCDriver.Topaz.Pump.dll
- Shimadzu.LCDriver.Topaz.SystemController.dll
- Shimadzu.LCDriver.Topaz.UnifiedControl.dll
- Shimadzu.LCDriver.Topaz.UnifiedStatus.dll
- Topaz.chm

### **The following new files are installed in the \binEx\ja folder:**

- Infragistics4.Win.UltraWinGrid.v14.2.dll
- Jasper.chm
- Package\_Jasper.resources.dll
- Package\_Topaz.resources.dll
- Shimadzu.LCDriver.CbmNet.resources.dll
- Shimadzu.LCDriver.CommonData.resources.dll
- Shimadzu.LCDriver.LC2030.CbmNet.resources.dll
- Shimadzu.LCDriver.LCBase.resources.dll
- Shimadzu.LCDriver.LCBaseUI.resources.dll
- Shimadzu.LCDriver.Topaz.AutoConfiguration.resources.dll
- Shimadzu.LCDriver.Topaz.Autosampler.resources.dll
- Shimadzu.LCDriver.Topaz.CombinedConfiguration.resources.dll
- Shimadzu.LCDriver.Topaz.CommonUI.resources.dll
- Shimadzu.LCDriver.Topaz.Oven.resources.dll
- Shimadzu.LCDriver.Topaz.Pump.resources.dll
- Shimadzu.LCDriver.Topaz.SystemController.resources.dll
- Shimadzu.LCDriver.Topaz.UnifiedControl.resources.dll
- Shimadzu.LCDriver.Topaz.UnifiedStatus.resources.dll
- Shimadzu.LCDriver.VirtualMode.resources.dll
- Topaz.chm

### **In the <***path***>\AB SCIEX\AnalystReporter\bin folder:**

- Sciex.Report.Client.UI.exe
- Sciex.Report.DataSource.Analyst.dll

#### **In the <***path***>***\***Analyst\help folder:**

- Analyst Help.chm
- Analyst® 1.7 HotFix 3 Release Notes
- **Tip:** On the Windows 7, 32-bit or 64-bit operating system, a shortcut to the *Release Notes* can be found under: **Start > All Programs > SCIEX > Analyst** On the Windows 10, 64-bit operating system, a shortcut to the folder that contains the *Release Notes* can be found under: **Start > SCIEX Analyst > Analyst Documentation**

#### **In the <***path***>***\***Analyst\Scripts\Convert Methods folder:**

• ConvertMethods.exe

### **In the <***path***>***\***Analyst\Firmware**

- PIL1801
- FWTripleQuad5500R06.fw
- FWQTrap5500R06.fw

#### **In the <***path***>***\***Analyst\Firmware\ConfigUpdater folder (ConfigUpdater folder is added or replaced depending on if the Analyst 1.7 HotFix 2 was installed) prior to the software upgrade:**

- AxInterop.ComctlLib.dll
- AxInterop.InetCtlsObjects.dll
- AxInterop.MSCommLib.dll
- AxInterop.MSFlexGridLib.dll
- AxInterop.MSWinsockLib.dll
- ConfigUpdater.exe
- ConfigUpdater.exe.config
- ConfigUpdater.pdb
- ConfigUpdater.xml
- Interop.ComctlLib.dll
- Interop.InetCtlsObjects.dll
- Interop.MSCommLib.dll
- Interop.MSFlexGridLib.dll
- Interop.MSWinsockLib.dll
- Interop.Scripting.dll
- UpdateConfig.ini

### **<***drive***:>\Analyst Data\Projects\API Instrument\Method Tables**

- NegEMCMethTblQTrap5500.mtb (file will stay after the HotFix 3 is removed)
- PosEMCMethTblQTrap5500.mtb (file will stay after the HotFix 3 is removed)

### **<***drive***:>\Analyst Data\Projects\API Instrument\Processing Scripts\Purge**

• PurgeModifier.exe

# **Remove the HotFix**

- 1. Deactivate the hardware profile. Close the Analyst® software.
- 2. Open Control Panel and then click **Programs and Features**.
- 3. Select Analyst® 1.7 HotFix 3 from the list. Click **Uninstall**.

After the uninstallation, the software is then reverted back to Analyst® 1.7 with HotFix 1.

**Note**: Removing the Analyst® 1.7 HotFix 3 does not automatically downgrade the firmware to the previous version if the firmware was upgraded after the HotFix 3 installation. To revert the firmware on the system, contact a Field Service Employee. If you are using an OptiFlow source, do not remove Analyst® 1.7 HotFix 3 or downgrade the firmware.

# **Known Issues and Limitations**

#### **The Y-axis maximum might become extremely high in the peak review pane for some analytes when the option to zoom Y-axis to "xx % of largest peak for all samples" is used**

The Y-axis maximum might become extremely high in the peak review pane for some analytes when the option to zoom Y-axis to "xx % of largest peak for all samples" in the Peak Review Default Options or Peak Review Options is used. Double-click the Y-axis of the chromatogram for each sample to return the peak view to normal, or use the option to zoom Y-axis to "xx % of largest peak" instead. (AN-1302)

### **Instrument Audit Trail records NA in the User Name column for the Queue event when batches are moved**

The Instrument Audit Trail records NA for the user who moved the batches in the queue. To identify who moved the batches, search for the user name for the latest Security event with the Change Description "User successfully logged in", before the Queue event when batches were moved in the Instrument Audit Trail. (AN-1347)

### **The sorting feature for a column in the sMRM Calculator script might not function correctly when the number of digits before the decimal is not the same for all MRM transitions**

When a method is loaded in the sMRM Calculator script, sorting in an increasing or decreasing order for a column might not function correctly. If the number of digits before the decimal for all MRM transitions in a column is the same (example: all RTs are above 1 but below 10 min), there is no issue with sorting. There might be an issue if some RTs are below 10 minutes and some are above 10 minutes (example: RT=1.2, 2.5, 10.6). (AN-1353)

### **The unit in the titles for the Analyte Concentration and Calculated Concentration columns in a Results Table is only for the first analyte**

If a quantitation method used in a Results Table uses different units for different analytes, then the unit in the titles for the Analyte Concentration and Calculated Concentration columns in the Results Table is only for the first analyte. To view which units are used for all of the analytes, edit the Table Settings to show the Analyte Units column. (AN-1357)

This document is provided to customers who have purchased SCIEX equipment to use in the operation of such SCIEX equipment. This document is copyright protected and any reproduction of this document or any part of this document is strictly prohibited, except as SCIEX may authorize in writing.

Software that may be described in this document is furnished under a license agreement. It is against the law to copy, modify, or distribute the software on any medium, except as specifically allowed in the license agreement. Furthermore, the license agreement may prohibit the software from being disassembled, reverse engineered, or decompiled for any purpose. Warranties are as stated therein.

Portions of this document may make reference to other manufacturers and/or their products, which may contain parts whose names are registered as trademarks and/or function as trademarks of their respective owners. Any such use is intended only to designate those manufacturers' products as supplied by SCIEX for incorporation into its equipment and does not imply any right and/or license to use or permit others to use such manufacturers' and/or their product names as trademarks.

SCIEX warranties are limited to those express warranties provided at the time of sale or license of its products and are SCIEX's sole and exclusive representations, warranties, and obligations. SCIEX makes no other warranty of any kind whatsoever, expressed or implied, including without limitation, warranties of merchantability or fitness for a particular purpose, whether arising from a statute or otherwise in law or from a course of dealing or usage of trade, all of which are expressly disclaimed, and assumes no responsibility or contingent liability, including indirect or consequential damages, for any use by the purchaser or for any adverse circumstances arising therefrom.

#### **For research use only. Not for use in diagnostic procedures.**

AB Sciex is doing business as SCIEX. The trademarks mentioned herein are the property of AB Sciex Pte. Ltd. or their respective owners. AB SCIEX™ is being used under license.

© 2018 AB Sciex

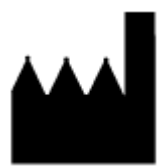

AB Sciex Pte. Ltd. Blk 33, #04-06 Marsiling Ind Estate Road 3 Woodlands Central Indus. Estate SINGAPORE 739256

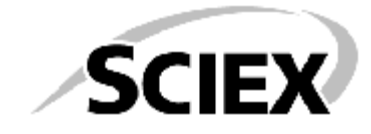